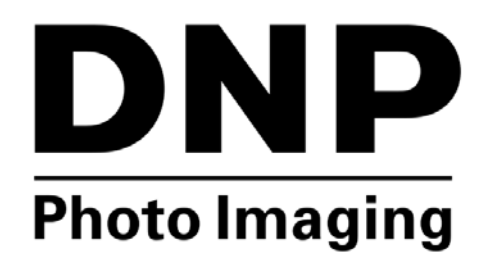

# **UTILITÁRIO DE IMPRESSÃO Hot Folder Print v2.1**

**Guia do Usuário**

**©2015 DNP IMAGINGCOMM AMERICA CORPORATION PN: DOC-U-HFP-V21-GA-R01 TODOS OS DIREITOS RESERVADOS. REV: 02/12/2015**

# <span id="page-1-0"></span>**Reconhecimentos**

*A informação contida neste documento representa a visão atual da DNP Imagingcomm America Corporation sobre os pontos discutidos até a data de publicação. Como a DNP Imagingcomm America Corporation deve responder às mudanças das condições de mercado, isso não deve ser interpretado como um compromisso por parte da DNP Imagingcomm America Corporation e a DNP Imagingcomm America Corporation não pode garantir a precisão de nenhuma informação apresentada após a data de publicação.*

*Este documento é somente para fins informativos. A DNP Imagingcomm America Corporation NÃO PRODUZ NENHUMA GARANTIA, EXPRESSA OU IMPLÍCITA, COM RELAÇÃO À INFORMAÇÃO CONTIDA NESTE DOCUMENTO.*

*Estar em conformidade com todas as leis de direitos autorais aplicáveis é responsabilidade do usuário. Sem limitar os direitos referentes aos direitos autorais, nenhuma parte deste documento deve ser reproduzida, armazenada ou introduzida em um sistema de recuperação ou transmitida de nenhuma forma ou por nenhum meio (eletrônico, mecânico, fotocópias, gravação ou qualquer outro), ou para qualquer propósito, sem a permissão expressa por escrito da DNP Imagingcomm America Corporation DNP Imagingcomm America Corporation que podem ter patentes, inscrições de patentes, marcas comerciais, direitos autorais, ou outros direitos de propriedade intelectual abrangendo assuntos importantes neste documento. Salvo expressa disposição em contrário em qualquer acordo escrito de licenciamento da DNP Imagingcomm America Corporation, o fornecimento deste documento não dá a você nenhuma licença a estas patentes, marcas registradas, direitos autorais, ou outras propriedades intelectuais. Todas as outras marcas comerciais são propriedades de seus respectivos proprietários.*

*Tomo™, Hot Folder Print™, PrintCenter™, DS-Series Printers™ e PrintTurbine™ são marcas comerciais e NexLab® é uma marca registrada da DNP Imagingcomm America Corporation Os nomes de empresas e produtos mencionados aqui podem ser marcas comerciais de seus respectivos donos.*

*PrintRush® e Party Print® são marcas registradas da Dai Nippon Printing Company LTD.*

*DNP Imagingcomm America Corporation \* 4524 Enterprise Dr NW \* Concord, NC 28027 \* USA*

*© 2000-2015 DNP Imagingcomm America Corporation Todos os direitos reservados.*

## **Acordos de licenças**

#### **ACORDO DE LICENCIAMENTO DE SOFTWARE.**

*LEIA COM ATENÇÃO OS TERMOS E CONDIÇÕES A SEGUIR ANTES DE UTILIZAR ESTE SOFTWARE. O USO DESTE SOFTWARE INDICA SUA ACEITAÇÃO DESTES TERMOS E CONDIÇÕES. CASO NÃO CONCORDE COM ESTES TERMOS E CONDIÇÕES, NÃO FAÇA O DOWNLOAD OU USE ESTE SOFTWARE.*

*Este Contrato de Licença de Software (o "Contrato de Licença de Software") é um acordo firmado entre Você (doravante referido como "Você" ou "Seu") e a DNP Imagingcomm America Corporation (DNP IAM) (o "Licenciante") para todo e qualquer software e documentação fornecidos pelo Licenciante (o "Software"). O Software inclui itens disponíveis por download de internet, contido em um CD/DVD ou contido dentro de um terceiro instalador de software. Ao utilizar o software, Você concorda com os termos deste Contrato de Licença de Software.*

*O Licenciante lhe concede uma licença não exclusiva e não transferível para usar uma cópia do Software somente em código objeto.*

#### **PROPRIEDADE RETIDA PELO LICENCIANTE.**

*O Licenciante detém todos os títulos e direitos do e para o Software e o Licenciante tem o pleno direito e autoridade para conceder a licença. Sua licença não dará nenhum título ou propriedade do Software, nem será uma venda de quaisquer direitos sobre o Software. O único direito concedido a Você é o direito de usar o Software de acordo com os termos deste Contrato de Licença de Software. Todos os direitos não concedidos expressamente a Você nos termos deste Contrato de Licença de Software são reservados pelo Licenciante.*

*Você pode fazer apenas uma única cópia do Software como uma cópia de segurança, desde que inclua todos os avisos e as marcações, incluindo direitos autorais, marcas registradas e outros direitos de propriedade, assim como no original. Essa cópia de backup do Software não pode estar em uso em nenhum momento, a menos que o Software original esteja danificado, e tanto o original quanto a cópia devem permanecer em sua posse e controle.*

*Você não pode copiar o software em nenhuma rede pública. Você não pode, e Você não pode permitir que outros modifiquem, desmontem, descompilem, traduzam, façam engenharia reversa, reproduzam, criem trabalhos derivados de ou melhorem o Software. Você não pode, e Você não pode permitir que outros aluguem, arrendem, vendam, sublicenciem, exportem ou de outra forma transfiram o Software para qualquer outra pessoa.*

*Além de quaisquer outros direitos que possa ter, o Licenciante poderá rescindir este Contrato de Licença de Software se Você deixar de cumprir com os termos e condições deste instrumento. Nesse caso, Você deve deixar de utilizar o Software e destruir todas as cópias do Software e todos os seus componentes.*

*A critério exclusivo do Licenciante, este poderá, de tempos em tempos, fornecer atualizações para o Software. Todas essas atualizações se tornarão parte do Software licenciado a Você nos termos deste instrumento e sujeitas a todos os termos e condições deste Contrato de Licença de Software.*

#### **RENÚNCIA DE GARANTIAS.**

*O Licenciante renuncia expressamente todas e quaisquer garantias em relação ao Software. O SOFTWARE É FORNECIDO "COMO ESTÁ*", *SEM GARANTIA DE QUALQUER TIPO, EXPRESSA OU IMPLÍCITA, INCLUINDO, SEM LIMITAÇÃO, AS GARANTIAS IMPLÍCITAS DE COMERCIALIZAÇÃO E ADEQUAÇÃO A UM DETERMINADO FIM, DE NÃO-VIOLAÇÃO, CURSO DE NEGOCIAÇÃO E USO DE COMÉRCIO. VOCÊ POR MEIO DESTE, ASSUME O RISCO TOTAL COM A QUALIDADE E DESEMPENHO DO SOFTWARE.*

#### **LIMITAÇÃO DE RESPONSABILIDADE.**

*Em nenhum caso o Licenciante será responsável por quaisquer perdas e danos diretos, indiretos, especiais ou de qualquer natureza a Você (incluindo, sem limitação, danos por perda de lucros, vendas de dados ou interrupção de negócios) decorrentes do uso ou incapacidade de uso do Software, mesmo se o Licenciante tiver sido aconselhado da possibilidade de tais danos. Em qualquer caso, a responsabilidade total do Licenciante ao abrigo de qualquer disposição será limitada ao valor efetivamente pago por Você pelo Software. Como alguns estados e jurisdições não permitem a exclusão ou limitação de responsabilidade, a limitação acima pode não se aplicar a Você.*

*Se qualquer disposição do Contrato de Licença de Software for declarada por um tribunal de jurisdição competente como inválida por qualquer razão, tal invalidade não afetará as demais disposições deste instrumento.*

#### **LEGISLAÇÃO APLICÁVEL***.*

*Este Contrato de Licença de Software será regido pelas leis do Estado da Carolina do Norte, sem que haja conflito de princípios legais. Você e o Licenciante concordam com o foro e jurisdição exclusivos dos tribunais estaduais e federais localizados em Mecklenburg County, Carolina do Norte.*

#### **IMPOSTOS.**

*Você é responsável por todos os impostos ou taxas impostas por qualquer governo ou autoridade reguladora com relação à entrega e utilização do Software, excluindo os impostos com base no lucro líquido do Licenciante.*

#### **PRAZO***.*

*Este Contrato de Licença tem vigor até sua rescisão. Você pode rescindir este Contrato de Licença, deixando de utilizar o Software e, se for o caso, devolver o Software ao Licenciante. O Licenciante poderá rescindir este Contrato de Licença, se Você violar qualquer dos termos e condições. Em caso de rescisão deste Contrato de Licença, por qualquer razão, Você deve deixar de utilizar o Software e, se for o caso, devolver o Software ao Licenciante. Todas as disposições do presente Acordo pertinentes a renúncias de garantias, limitação de responsabilidade, correções ou danos, e direitos de propriedade do Licenciante deverão vigorar após o término do contrato.*

#### **RECONHECIMENTOS.**

*Os perfis do ICC fornecidos pela DNP Imagingcomm America Corporation são preparados utilizando a tecnologia da X-Rite, Incorporated.*

*VOCÊ RECONHECE QUE LEU E COMPREENDEU ESTE ACORDO E CONCORDA EM CUMPRIR OS SEUS TERMOS. ALÉM DISSO, VOCÊ CONCORDA QUE ESTE CONTRATO É A DECLARAÇÃO COMPLETA E EXCLUSIVA DO ACORDO ENTRE VOCÊ E LICENCIANTE, E SUBSTITUI QUALQUER PROPOSTA OU CONTRATO ANTERIOR, ORAL OU ESCRITO, E QUAISQUER OUTRAS COMUNICAÇÕES RELATIVAS AO SOFTWARE CONTEMPLADO NO PRESENTE ACORDO.*

Hot Folder Print User Guide

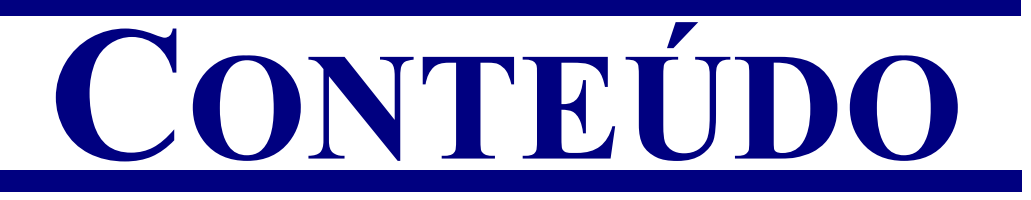

# [1. Antes de começar...](#page-6-0)

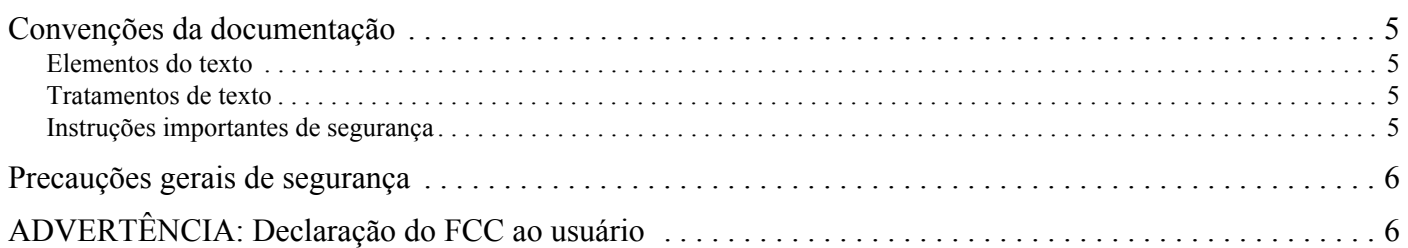

# [2. O que é Hot Folder Print?](#page-8-0)

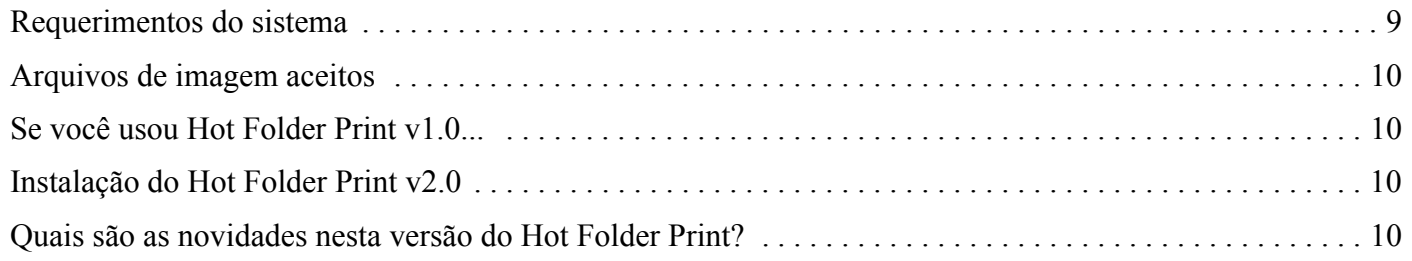

# [3. Uso do Hot Folder Print](#page-10-0)

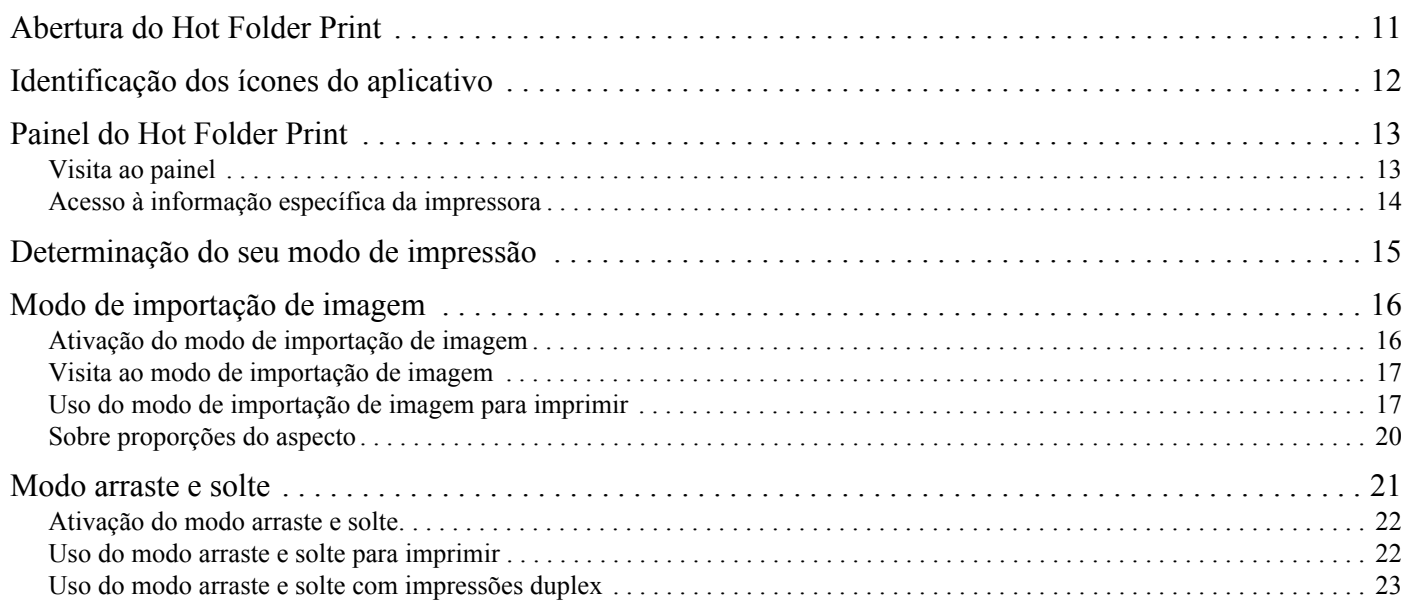

# [4. Mudança das configurações do Hot Folder Print](#page-24-0)

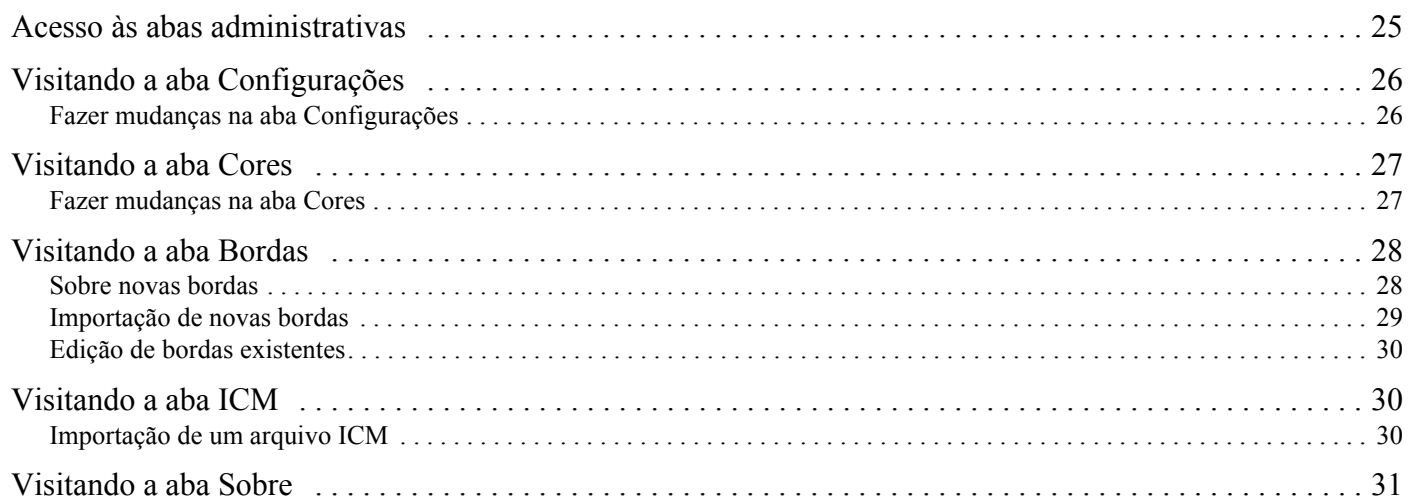

# [5. Integração da impressão duplex](#page-32-0)

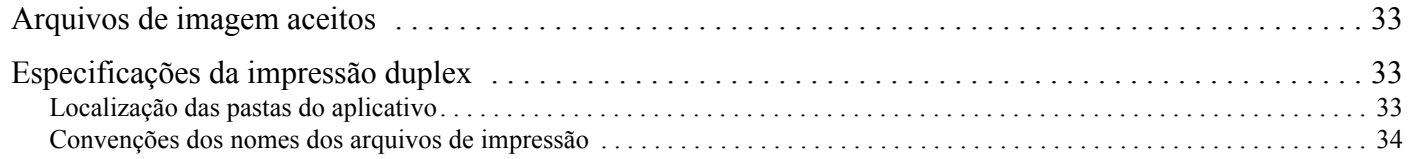

# [6. Resolução de problemas do Hot Folder Print](#page-34-0)

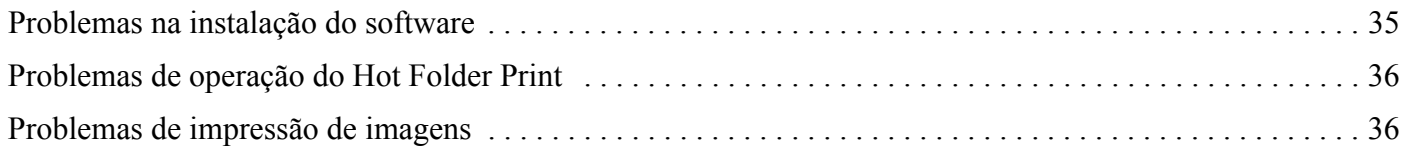

# <span id="page-6-0"></span>Antes de começar...

# <span id="page-6-5"></span><span id="page-6-1"></span>Convenções da documentação

Quando estiver usando este documento, vários elementos e tratamentos do texto são repetidos ao longo do texto. A seguir uma explicação destes símbolos e títulos:

### <span id="page-6-2"></span>Elementos do texto

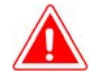

#### Atenção:

Indica informações importantes referentes à segurança quando estiver trabalhando com o equipamento. Falha em cumprir com uma declaração de Atenção pode causar lesões ou danos a você ou causar danos ao sistema.

**1**

Observação:

Significa instruções convenientes ou úteis.

### <span id="page-6-3"></span>Tratamentos de texto

**Texto em negrito** – Indica itens que podem ser selecionados, tais como botões e entradas de menu.

*Texto em itálico* – Indica texto variável ou marcador de posição para informação, tais como nome do usuário e caminhos de diretório. Quando estiver entrando nos caminhos de diretório ou outros, a palavra em itálico não deve ser digitada, mas sim substituída pelo texto apropriado. O texto em itálico também introduz novas palavras, e é ocasionalmente usado para dar ênfase no texto.

Espaço simples– Distingue informação que é mostrada na tela bem como o texto que deve ser digitado.

#### <span id="page-6-4"></span>Instruções importantes de segurança

Segurança é o mais importante quando estiver instalando e operando o sistema. Estas instruções de segurança são para proteger você e o cliente e para o público em geral. Os seguintes pontos se aplicam às instruções de segurança deste manual:

- $\clubsuit$  Leia todas estas instruções antes de configurar, instalar e operar seu sistema.
- Siga todos os avisos, precauções de segurança e notificações para todos os procedimentos neste manual.
- Se ficar em dúvida, pare o que está fazendo e reavalie a segurança da situação ou do procedimento. Nunca continue com um passo ou procedimento quando houver a menor dúvida sobre segurança.
- Guarde estas instruções para futura referência.

# **2**

# <span id="page-8-1"></span><span id="page-8-0"></span>O que é Hot Folder Print?

Hot Folder Print™ (ou HFP) é um aplicativo que monitora selecione as pastas para arquivos de imagem compatíveis para enviar para uma impressora DNP ligado para a saída. As pastas são nomeados de acordo com o tamanho de impressão que será produzido. HFP imprime o número especificado de cópias de cada imagem e, em seguida, se configurado para fazer isso, move o arquivo de imagem para uma pasta de arquivo. HFP acrescentando suporta fronteiras para impressões usando os controles de Admin HFP. HFP é projetado para trabalhar com apenas DS DNP e impressoras da série RX. HFP agora suporta aplicativo de impressão duplex ao usar a impressora duplex DS80DX, e funciona em conjunto com o novo aplicativo Mini Photobook de DNP IAM.

# <span id="page-8-2"></span>Requerimentos do sistema

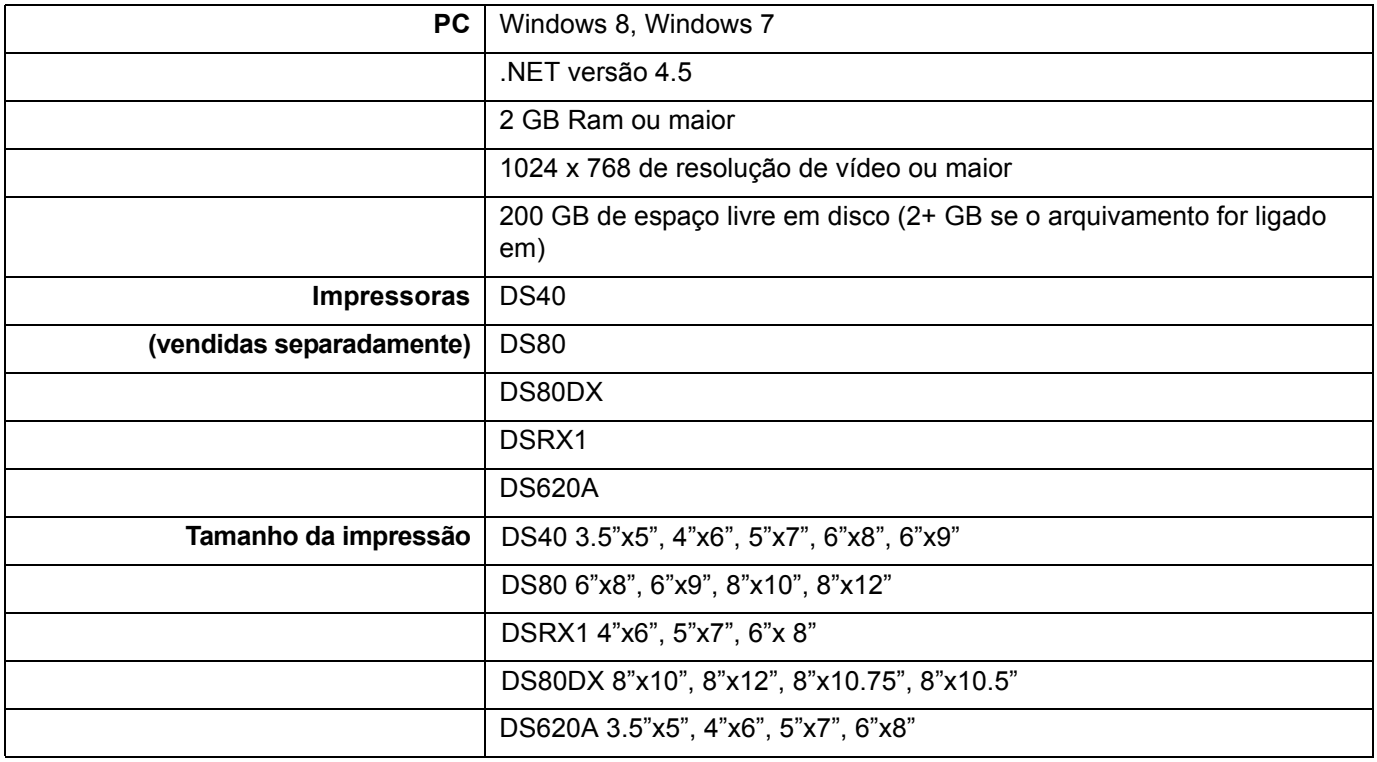

## Observação:

Hot Folder Print carrega automaticamente seus tamanhos de impressão quando você usa o modo de importação de imagem. Somente os tamanhos de impressão que estão disponíveis com sua mídia são mostrados.

# <span id="page-9-0"></span>Arquivos de imagem aceitos

Os seguintes tipos de imagem são aceitos nesta versão do Hot Folder Print:

- JPG/JPEG
- ❖ TIF/TIFF
- ❖ PNG
- $\mathbf{\hat{\cdot} \cdot}$  BMP

# <span id="page-9-1"></span>Se você usou o Hot Folder Print v1.0...

Se você usa a versão anterior do Hot Folder Print, pode instalar a v2.0 em seu PC sem apagar a versão anterior. O Hot Folder Print v2.0 é instalado em um diretório diferente. Se você está usando a versão anterior para integrar com as impressoras DNP, precisará redirecionar sua saída para a nova localização. A funcionalidade de monitoramento de pastas de arquivo do Hot Folder Print não mudou, então nenhuma outra ação é necessária. A DNP Imagingcomm America Corporation não recomenda usar ambas as versões do software simultaneamente já que isso pode causar conflitos de comunicação.

# Se estiver instalando no Top o Hot Folder Print v2.0

Se você já tiver instalado HFP 2.0, esta versão irá atualizar sua versão atual para v. 2.1. Depois de ter copiado o arquivo de instalação para o seu sistema, basta clicar duas vezes no ícone para iniciar o assistente de instalação (ícone mostrado à direita). Siga as instruções na tela para finalizar a instalação e começar a usar o software..

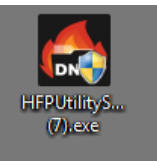

# <span id="page-9-3"></span><span id="page-9-2"></span>Quais são as novidades nesta versão do Hot Folder Print?

A seguir uma lista dos novos recursos nesta versão do aplicativo:

- **Impressão Duplex**. Hot Folder Print agora suporta a impressão em impressoras duplex DNP DS80DX.
- **Suporta várias impressoras**. Esta versão do Hot Folder impressão permite suporte para até 4 DS ou impressoras da série RX. Apenas dois de qualquer modelo são suportadas de uma vez, e apenas um único DS80DX é suportado neste momento.
- **Suporta DS620A**. Adicionado suporte para impressora nova flagship da DNP, a DS620A. Opções de tamanho de coincidir com os de DS40 e DSRX1.
- **Impressões Multi-CUT**. Multi-corte impressão de 4"x6" impressões em 6"x8" e 6"x9" media e 3,5"x5" impressões em 5"x7" media foi adicionado à HFP para reduzir o desperdício de mídia.

# **3**

# <span id="page-10-0"></span>Uso do Hot Folder Print

Use a seguinte informação para visitar a interface Hot Folder Print e conhecer o aplicativo. Usando a interface intuitiva, você pode imprimir fotos rapidamente e com facilidade.

# <span id="page-10-2"></span><span id="page-10-1"></span>Abrindo o Hot Folder Print

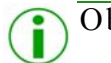

## Observação:

Antes de iniciar o Hot Folder Print, certifique-se de que sua impressora da série DS ou RX está conectada ao seu sistema via USB e ligada. Você pode ter que instalar o driver da impressora para que ela seja exibida em seu computador.

1. Clique duas vezes no ícone **Hot Folder Print** em seu desktop para iniciar a Hot Folder Print Utility.

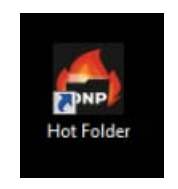

*Figura 1. ícone HFP*

2. O HFP começa a abrir no sistema desktop.

<span id="page-11-1"></span>Identificação dos Ícones do aplicativo de Articula e de usuario Hot Folder Print Guía de usuario

# <span id="page-11-0"></span>Identificação dos Ícones do aplicativo

Use esta seção para identificar os diferentes botões e ícones que são usados no aplicativo do software.

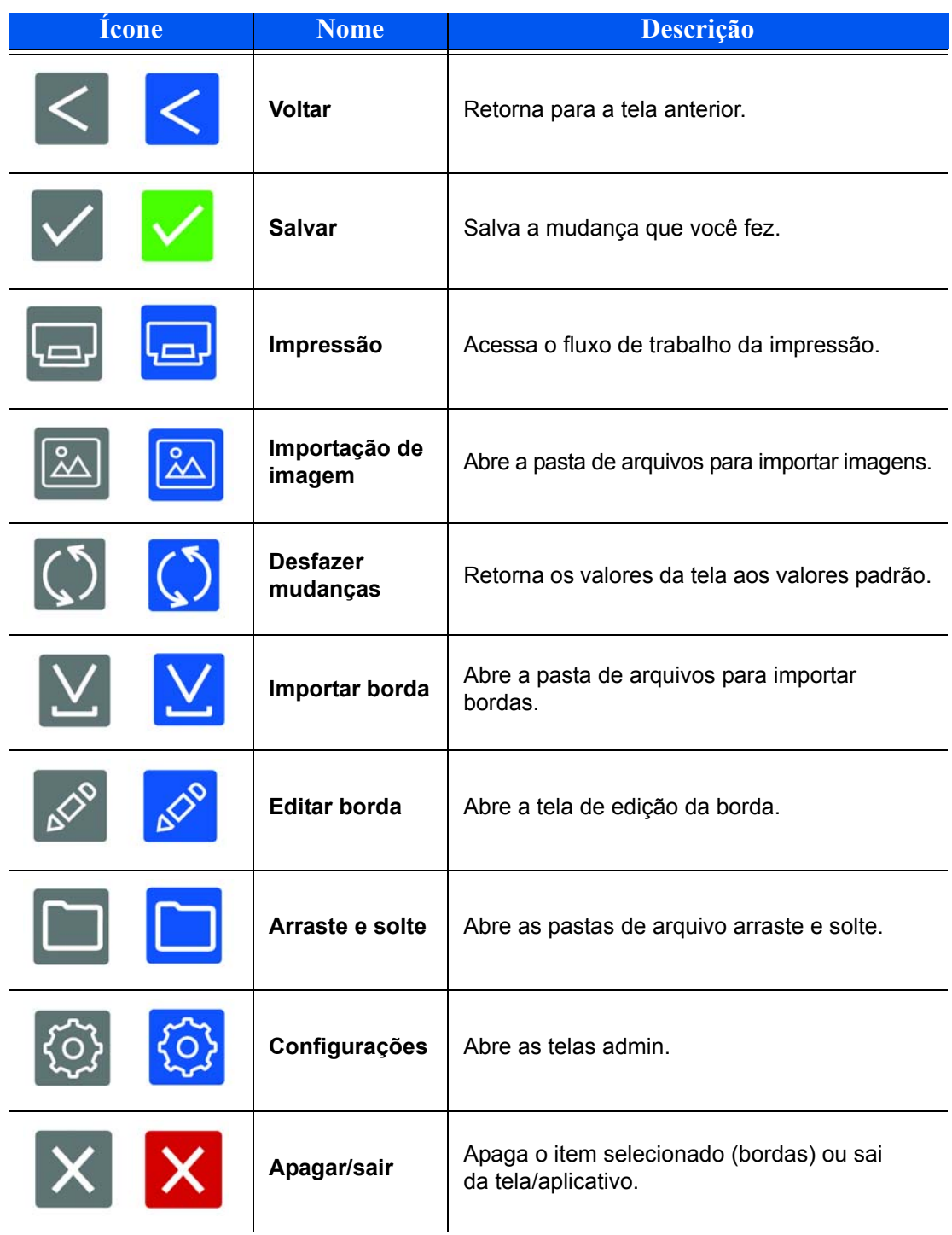

# <span id="page-12-2"></span><span id="page-12-0"></span>Painel Hot Folder Print

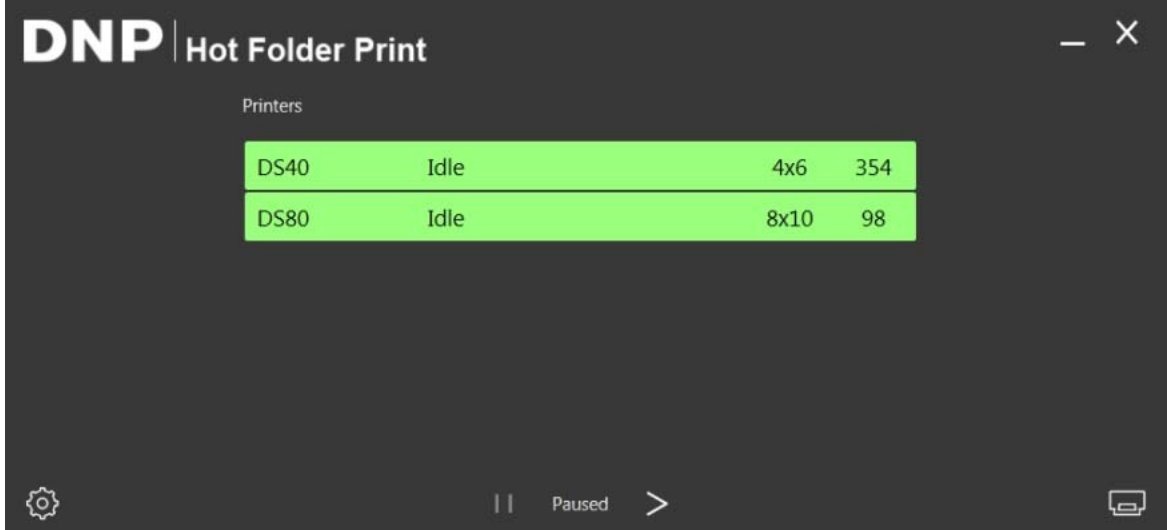

*Figura 2. Painel principal*

Com a interface de usuário, você pode ter uma visão geral do status de seu sistema. O painel HFP principal dá a você uma visão rápida das impressoras anexadas, do status da impressora, e de quantas impressões estão pendentes no conjunto de mídia atual. Use o painel como sua tela de operação principal já que você pode acessar todas as partes da interface HFP no painel principal.

### <span id="page-12-3"></span><span id="page-12-1"></span>Visita pelo painel

A seção seguinte explica os botões, ou *ícones*, usados no painel principal. Use esta seção para identificar os ícones e para entender melhor o aplicativo Hot Folder Print.

- **Lista da impressora**  A lista da impressora é mostrada no meio da tela. Permite que você veja facilmente informações importantes sobre suas impressoras anexadas. A lista exibe o tipo da impressora, status da impressora, carga atual da mídia e impressões pendentes para cada impressora que você tem anexada ao sistema. A lista da impressora também é codificada por cores:
	- **Verde claro**: status de impressora parada
	- **Verde escuro**: status de impressão
	- **Amarelo**: status de advertência
	- **Vermelho**: status de erro
- **Botão de configurações**  Pressionar o botão de configurações acessa as telas administrativas.
- **Botão de impressão** Abre a janela de fluxo de trabalho de impressão.
- **Botões pausar/ativar** Alterna entre todas as ordens sendo pausadas ou ativas.
- **Botões de controle do aplicativo** Assim como a maioria dos aplicativos, o Hot Folder Print permite que você minimize ou feche o aplicativo usando os botões no canto superior direito.

<span id="page-13-1"></span>Acesso a informação específica de impressora entra entra entra Hot Folder Print Guía de usuario

### <span id="page-13-0"></span>Acesso a informação específica de impressora

Precisa ver informação sobre uma de suas impressoras? A caixa de informação da impressora mostra informações sobre sua impressora rapidamente.

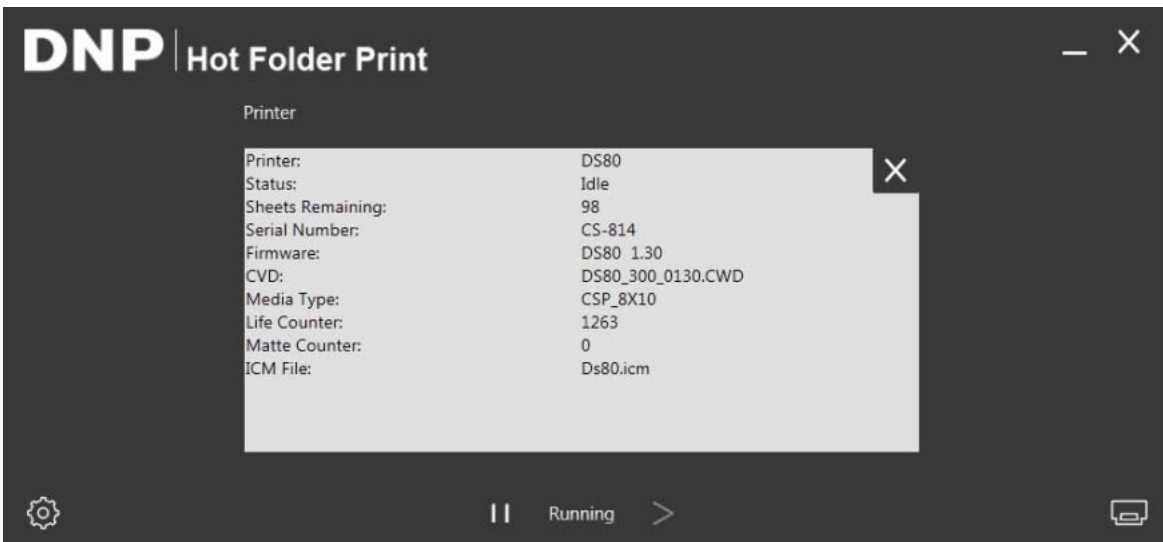

*Figura 3. Caixa de informação da impressora*

- 1. Você pode ver a caixa de informação da impressora para cada impressora clicando naquela impressora no painel principal.
- 2. O seguinte é relatado para cada impressora anexada em seu sistema:
	- **Impressora**: Tipo de impressora (DS40, DS80, RX1).
	- **Status**: Status atual da impressora (parada, imprimindo, erro, etc).
	- **Folhas restantes**: Nr. de impressões restantes na mídia.
	- **Número de série**: Número de série da impressora.
	- **Firmware**: Firmware instalado.
	- **CVD**: Arquivo de configuração de cor do firmware.
	- **Tipo de mídia**: Tamanho da mídia instalada
	- **Contador de vida útil**: Nr. total de impressões feitas durante a vida útil da impressora.
	- **Contador fosco**: Número de impressões foscas que a impressora fez na vida útil da impressora.
	- **Arquivo ICM**: Nome do arquivo ICM em uso.
- 3. Pressione o **X** na caixa branca para fechar a caixa de informações e retornar ao painel principal.

<span id="page-14-2"></span>

# <span id="page-14-0"></span>Modo de importação de imagem

O modo de importação de imagem é o método padrão de impressão quando você instala o HFP. Usando o modo de impressão de importação de imagem, você pode organizar a ordem de impressão de suas imagens, atrasar a impressão (se ficar na tela de impressão) e ver a miniatura das imagens antes de imprimir. Você pode verificar se o modo de impressão de importação de imagens está ativo através do ícone da impressora no canto inferior direito no painel principal.

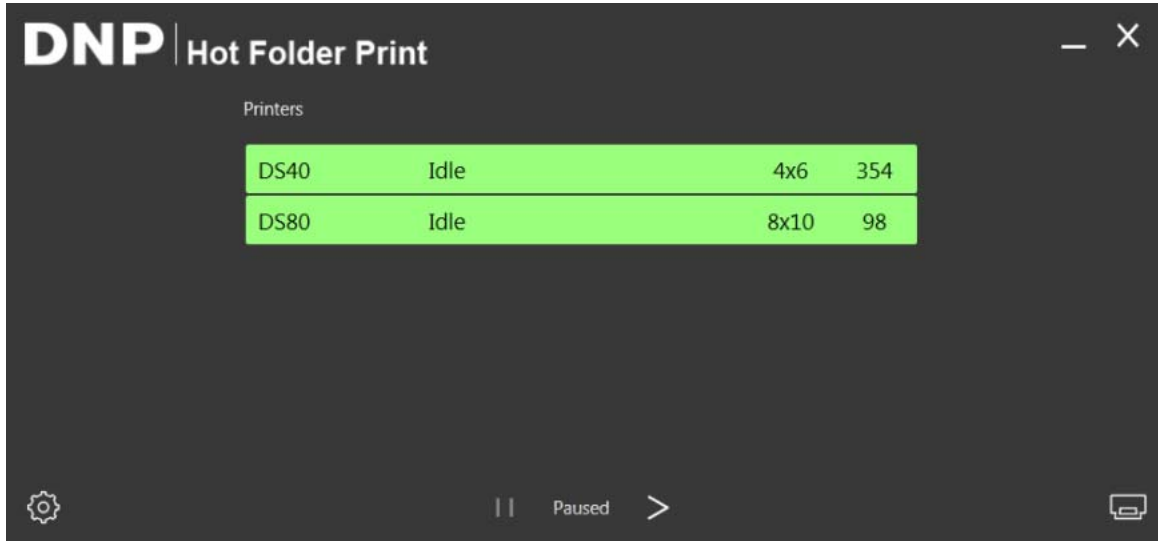

*Figura 4. Painel do modo de importação de imagem*

### <span id="page-14-3"></span><span id="page-14-1"></span>Visita ao modo de importação de imagem

Use esta sessão para aprender sobre a tela de impressão de imagem.

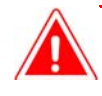

### Atenção:

As miniaturas de imagens são mostradas no tamanho original da imagem, não no tamanho selecionado de impressão. Se for necessário, o Hot Folder Print executa um recorte central na imagem para obter a proporção de aspecto necessária para o tamanho de impressão selecionado. Para mais informações, consulte, "Sobre proporções do aspecto", na página 20.

#### Visita ao modo de importação de imagem estableceu e ao estableceu e de estableceu e Hot Folder Print Guía de usuario

| Settings Prints Colors Borders ICM About<br><b>Print Size</b> |  |  |  |
|---------------------------------------------------------------|--|--|--|
| 3.5x5<br>4x6                                                  |  |  |  |
| 6x8<br>6x9                                                    |  |  |  |
| 8x10                                                          |  |  |  |
|                                                               |  |  |  |

<span id="page-15-0"></span>*Figura 5. Tela de impressão de imagem*

- **Miniaturas das imagens**: Todas as imagens que foram carregadas para a sessão atual de impressão são exibidas no painel de miniaturas.
- **Tamanhos de impressão**: Somente os tamanhos de impressão disponíveis para as impressoras anexadas são exibidos. Se o tamanho da impressão tem um "d" depois dele, isso significa uma opção de mídia duplex.

# Observação:

O 8x4x3D, o 4x4x2x3 e 8x6x2D seleções na caixa Tamanho de impressão devem ser utilizados exclusivamente para a aplicação Mini-Photobook de DNP IAM.

- **Botão de importação de imagem**: Abre a janela de importação de imagens.
- **Botão de impressão**: Imprime todas as imagens exibidas no painel de miniaturas.Pressionando impressão irá enviar as imagens para a impressora e tirar o usuário de volta à tela de status da impressora principal.

<span id="page-16-1"></span>Uso do modo de importação de imagem para imprimir Hot Folder Print Guía de usuario

<span id="page-16-0"></span>Uso do modo de importação de imagem para imprimir

1. No painel principal, pressione o botão **Print** (imprimir) no canto inferior esquerdo do aplicativo. A tela de impressão de imagem se abre.

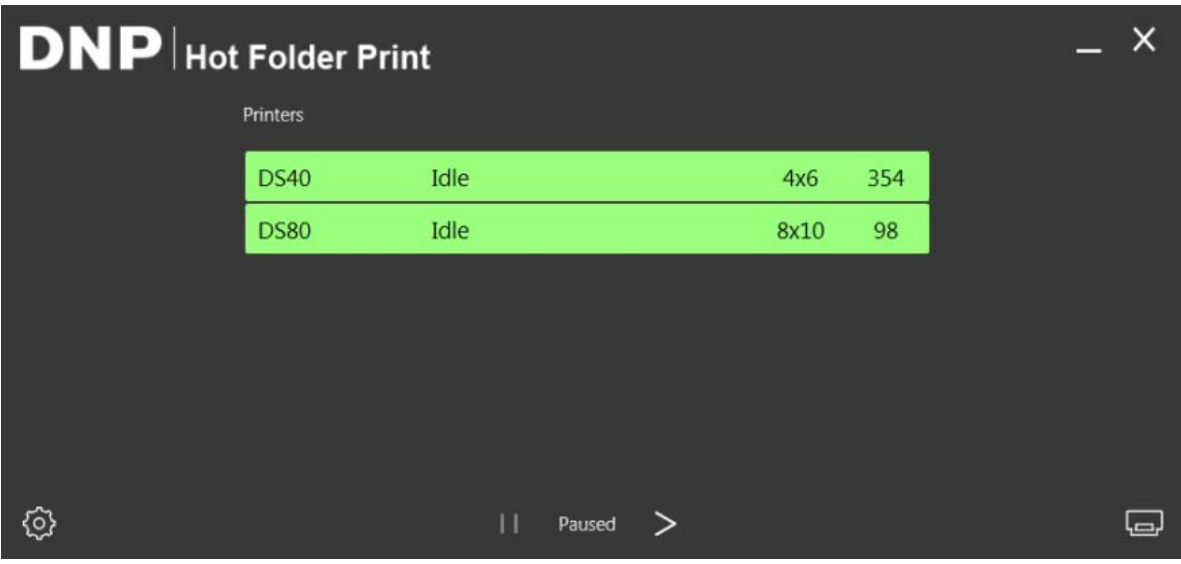

*Figura 6. Painel*

2. Selecione seu **tamanho de impressão**. Um ponto verde aparece próximo ao tamanho de impressão selecionado.

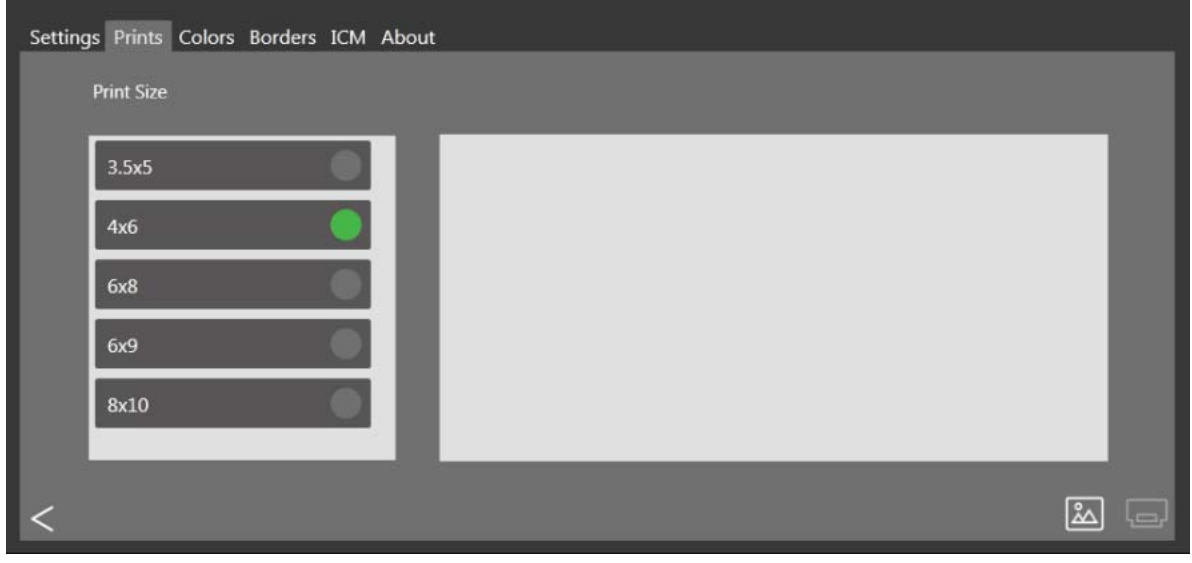

*Figura 7. Tamanho de impressão selecionado*

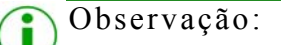

Você somente pode imprimir um tamanho de impressão para cada sessão de impressão. Se precisar imprimir mais do que um tamanho, simplesmente crie outra sessão de impressão para cada um dos outros tamanhos de impressão.

Uso do modo de importação de imagem para imprimir Hot Folder Print Guía de usuario

3. Pressione o botão **Image Import** (importação de imagem). Uma janela de exploração se abre.

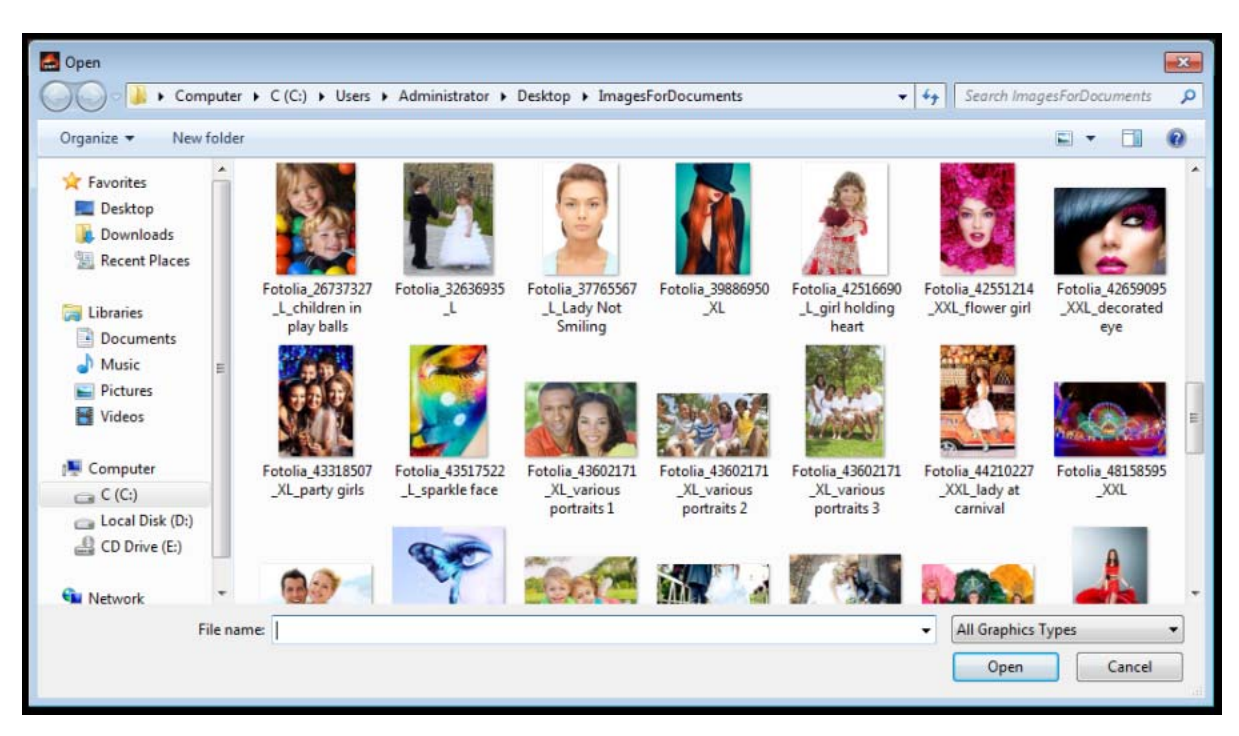

*Figura 8. Janela de exploração*

4. Navegue e selecione suas imagens. Pressione o botão **Open** (abrir) na janela de exploração para carregar as imagens selecionadas.

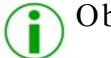

# Observação:

Você pode selecionar múltiplas imagens segurando a tecla Control no teclado e selecionando a imagem.

5. Com as imagens carregadas na tela de impressão do HFP, você pode arrastar as imagens para mudar a ordem de impressão.

Uso do modo de importação de imagem para imprimir Hot Folder Print Guía de usuario

| Settings Prints Colors Borders ICM About<br><b>Print Size</b> |  |  |  |
|---------------------------------------------------------------|--|--|--|
| 3.5x5<br>4x6                                                  |  |  |  |
| 6x8<br>6x9                                                    |  |  |  |
| 8x10                                                          |  |  |  |
|                                                               |  |  |  |

*Figura 9. Imagens carregadas*

- 6. Quando você tiver as imagens organizadas na ordem de impressão desejada, pressione o botão **Print** (imprimir) para imprimir suas imagens.
- 7. As imagens serão enviadas para a impressora (s) apropriado, e o usuário será devolvido para a tela de status da impressora principal.

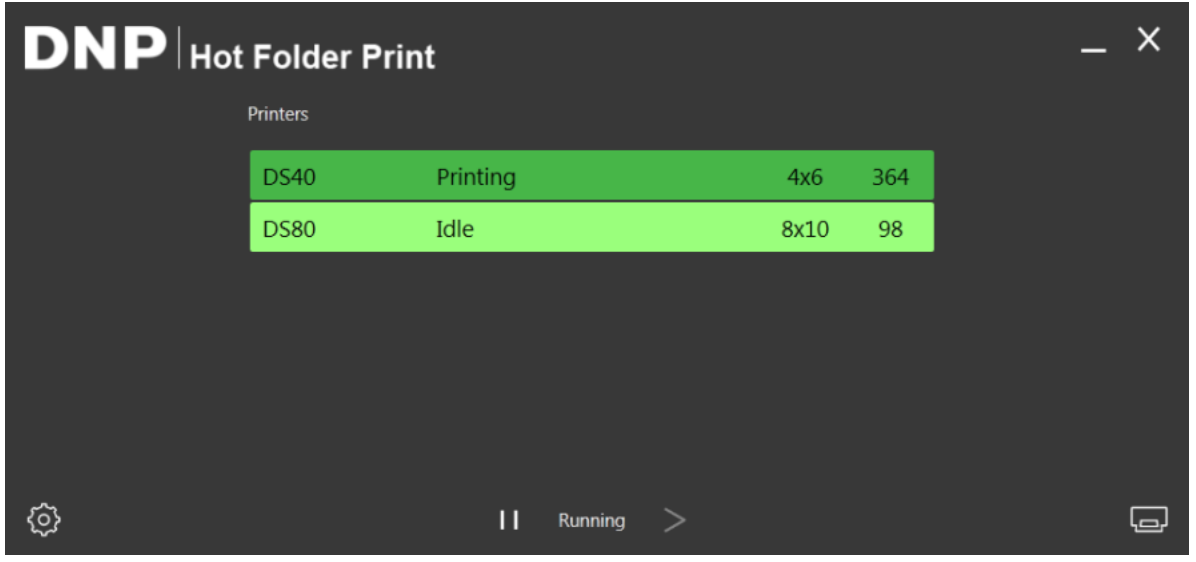

*Figura 10. Status de impressão*

Observação:

Se várias imagens são impressas enquanto a opção de tamanho 3,5x5 ou 4x6 é selecionado e você tem 5x7, 6x8 ou 6x9 mídia, Hot Folder Print vai aproveitar a capacidade multi-corte da impressora para maximizar o número de impressões por rolo de mídia.

## <span id="page-19-0"></span>Sobre proporções do aspecto estableceu e a mais estableceu e a mais estableceu e Hot Folder Print Guía de usuario Sobre proporções do aspecto

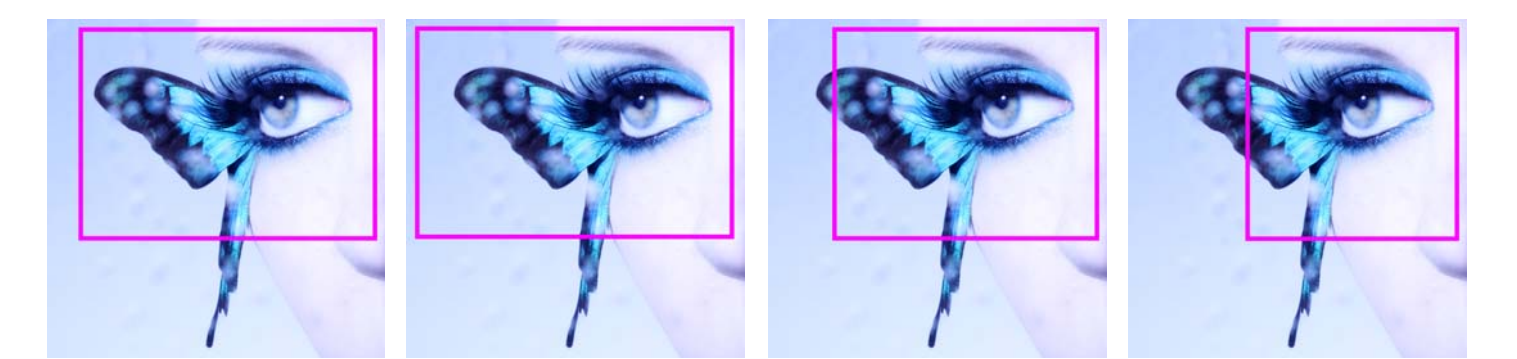

*Figure 11. Aspect Ratios of 4x6, 5x7, 8x10, and 4x4 on the Same Image*

The aspect ratio is the ratio of the width to the height of an image. The aspect ratio of your images depends on the source of those images. Different imaging devices (cameras, scanners, printers, software) use different aspect ratios. For example, the aspect ratio of 35mm film cameras is 1:1.5.

Depending on how the original aspect ratio compares to the targeted print aspect ratio, when you convert a picture from one aspect ratio to another, you must crop either the height or the width of the photo.

Images are cropped because, in many cases, the aspect ratio must be changed to fit a standard print size, meaning the proportion of height to width must be changed. Forcing an image with one aspect ratio to fit in a print size of another aspect ratio results in the image becoming distorted, making the image look stretched or compressed. Cropping an image is almost always more desirable than distorting an image.

The aspect ratios for some standard image sizes are shown below. Some digital cameras or imaging devices allow you to select the aspect ratio of your images. To verify if this option is available, consult your digital camera documentation.

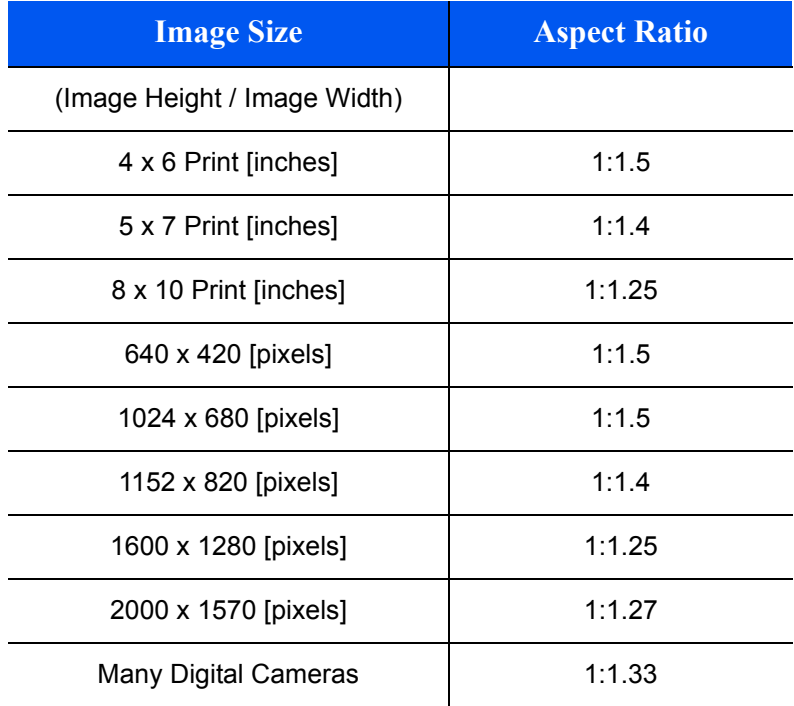

#### *Aspect Ratios of Common Image Sizes*

Observação:

Aspect ratio is not the same as image size.

# <span id="page-20-2"></span>Monitoramento Hot Folder

<span id="page-20-0"></span>Hot modo Pasta impressão monitora certos diretórios ou pastas, para arquivos de imagem. Assim que os arquivos de imagens são detectados, aquelas imagens são impressas na próxima impressora disponível para aquele tamanho de impressão.

Colocar um arquivo de imagem em qualquer um dos seguintes diretórios de tamanho de impressão resulta em impressões daquele tamanho de impressão. A localização das pastas de arquivo de tamanho de impressão é a seguinte: <InstallDir>\Hot Folder Print\Prints

Onde <InstallDir> é o diretório onde o aplicativo Hot Folder Print está instalado.

- **3\_5x5** Localização para tamanho de impressão 3,5x5 a ser enviada às impressoras apropriadas.
- **4x6** Localização para tamanho de impressão 4x6 a ser enviada às impressoras apropriadas.
- **5x7** Localização para tamanho de impressão 5x7 a ser enviada às impressoras apropriadas.
- **6x8** Localização para tamanho de impressão 6x8 a ser enviada às impressoras apropriadas.
- **6x9** Localização para tamanho de impressão 6x9 a ser enviada às impressoras apropriadas.
- **8x10** Localização para tamanho de impressão 8x10 a ser enviada às impressoras apropriadas.
- $*$  **8x10 50D** Localização para tamanho de impressão 8x10,5 duplex a ser enviada às impressoras apropriadas.
- $*$  **8x10 75D** Localização para tamanho de impressão 8x10,75 duplex a ser enviada às impressoras apropriadas.
- **8x10D** Localização para tamanho de impressão 8x10 duplex a ser enviada às impressoras apropriadas.
- **8x12** Localização para tamanho de impressão 8x12 a ser enviada às impressoras apropriadas.
- **8x12D** Localização para tamanho de impressão 8x12 duplex a ser enviada às impressoras apropriadas.

| $- x$<br><b>DNP</b> Hot Folder Print |                 |                 |            |     | > frontier on CRYSTALCLIENT > C (C:) > DNP > Hot Folder > Print:<br>いハフ |                                                                                                    |                |          |  |
|--------------------------------------|-----------------|-----------------|------------|-----|-------------------------------------------------------------------------|----------------------------------------------------------------------------------------------------|----------------|----------|--|
|                                      | <b>Printers</b> |                 |            |     |                                                                         | Include in library $\blacktriangledown$<br>Share with $\blacktriangledown$<br>New folder<br>Organize v<br><b>Burn</b> |                |          |  |
|                                      | <b>DS40</b>     | Idle            | <b>4x6</b> | 364 |                                                                         | <b>Exercities</b>                                                                                                    | $\Box$<br>Name | Date mod |  |
|                                      | <b>DS80</b>     | Idle            | 8x10       | 98  |                                                                         | Desktop                                                                                                    | 14 3_5x5       | 7/7/2014 |  |
|                                      |                 |                 |            |     |                                                                         | <b>Downloads</b>                                                                                                    | 4x6            | 7/7/2014 |  |
|                                      |                 |                 |            |     |                                                                         | <b>Recent Places</b>                                                                                                  | 6x8            | 7/7/2014 |  |
|                                      |                 |                 |            |     |                                                                         |                                                                                                    | 6x9            | 7/7/2014 |  |
|                                      |                 |                 |            |     |                                                                         | Libraries                                                                                                    | 8x10           | 7/7/2014 |  |
|                                      |                 |                 |            |     |                                                                         | Documents                                                                                                    | Archive        | 7/7/2014 |  |
|                                      |                 |                 |            |     |                                                                         | Music                                                                                                    |                |          |  |
| ⊗                                    |                 | п.<br>Running > |            |     | □                                                                       | $\blacksquare$ Pictures<br>$\sim$                                                                                     |                |          |  |

*Figura 12. Modo arraste e solte*

<span id="page-20-1"></span>Usando Hot Folders com impressões frente e verso

8. Pressione o ícone **Configurações** no painel principal. A aba administração das configurações se abre.

#### Uso do modo arraste e solte para imprimir Hot Folder Print Guía de usuario

![](_page_21_Picture_140.jpeg)

*Figura 13. Aba Configurações*

- 9. Na aba Configurações, mude a opção **Arraste e solte** para **ON** (ligado).
- 10. Pressione o botão **Save** (salvar) para salvar suas mudanças.
- <span id="page-21-1"></span>11. Pressione o botão **Back** (voltar) para voltar ao painel principal.

<span id="page-21-0"></span>Uso do modo arraste e solte para imprimir

- 1. Tocar o **ícone de pastas de arquivos** no canto inferior direito abre as pastas monitoradas no Windows Explorer. O navegador das pastas permite que você selecione o tamanho da impressão do HFP.
- 2. Copie uma imagem em uma pasta e ela é automaticamente enviada à impressora. O nome da pasta indica o tamanho da impressão.

![](_page_21_Picture_10.jpeg)

Observação:

Embora o modo de impressão tenha o nome "arraste e solte" é sugerido que você **copie e cole** suas imagens na pasta de arquivos de tamanho de impressão apropriada. Arrastando e soltando suas imagens, você estará executando uma ação do Windows de recortar e colar, o que remove suas imagens da localização original. Devido à ação do Windows de recortar e colar, arquivar as imagens está sempre ligado quando o modo arraste e solte está ativo.

- 3. Você pode selecionar um dos seguintes tamanhos:
- $\div$  3.5 x 5"
- $\div$  4 x 6"
- $\div$  5 x 7"
- $6 \times 8$ "
- $\div$  6 x 9"
- $\cdot$  8 x 10"

Uso do modo arraste e solte com impressões duplex Hot Folder Print Guía de usuario

#### $\div$  8 x 12"

# <span id="page-22-1"></span><span id="page-22-0"></span>Uso do modo arraste e solte com impressões duplex

É recomendável que você use o modo de importação de imagem quando estiver imprimindo impressões duplex para evitar problemas com a ordem da impressão. Se estiver imprimindo imagens duplex, ou nos dois lados, quando estiver usando o modo arraste e solte você deve usar convenções específicas de nomenclatura para especificar a ordem das impressões no mesmo trabalho de impressão. Para mais informações, consulte, "Especificações da impressão duplex", na página 33.

# **4**

# <span id="page-24-2"></span><span id="page-24-0"></span>Mudança das configurações do Hot Folder Print

Conforme você ajusta o Hot Folder Print para o uso pela primeira vez, há algumas mudanças iniciais de configuração que serão feitas para garantir que o sistema opere da melhor forma para seu uso. Se a qualquer momento você quiser fazer alterações em sua configuração inicial, simplesmente abra a tela admin novamente e faça as mudanças.

![](_page_24_Picture_3.jpeg)

#### Observação:

Quando você faz mudanças nas abas administrativas, as mudanças são aplicadas a todas as impressões. Por exemplo, se você muda o ajuste de cores, aquelas mudanças são aplicadas a qualquer impressão que você fizer. Você sempre pode reiniciar os valores para o padrão inicial clicando no botão **Undo Changes** (desfazer mudanças).

![](_page_24_Picture_80.jpeg)

*Figura 14. Aba Configurações*

# <span id="page-24-3"></span><span id="page-24-1"></span>Acesso às abas administrativas

- 1. Para mudar as configurações no Hot Folder Print, acesse as funções administrativas clicando nas configurações ou no ícone **gear** (equipamento).
- 2. A aba Configurações é aberta e permite que você navegue para as abas Cor, Bordas, ICM e Sobre se necessário.
- 3. Para sua conveniência, a aba Impressão também pode ser acessada pelas telas admin. Isto permite uma facilidade de impressão quando necessário.

# <span id="page-25-3"></span><span id="page-25-0"></span>Visitando a aba Configurações

As opções na aba Configurações permite que o aplicativo seja configurado para suas necessidades.

 **Impressões**: Configura a quantidade de impressões que são impressas para cada imagem. Por exemplo, se você quiser oferecer impressões duplas, configure a quantidade para 2.

#### Observação:

Se você estiver usando uma impressora duplex, somente uma cópia é impressa independente da configuração de impressão na aba Configurações.

- **Tipo de acabamento**: Mude entre os tipos de acabamento fosco ou brilhante para a sessão de impressão.
- **Resolução**: Alterne entre a resolução padrão de 300x300 dpi ou a resolução mais alta de 300x600.
- **Iniciar minimizado**: Inicia o aplicativo minimizado na barra de tarefas.
- **Arquiva imagens**: Automaticamente salva uma cópia da imagem na pasta de arquivos.
- **Impressões mínimas restantes Erro**: Define o limite para quando a barra de status da impressora fica vermelha para indicar um estado de falta de mídia.
- **Impressões mínimas restantes Advertência**: Define o limite para quando a barra de status da impressora fica amarela para indicar um estado de que a mídia está próxima de seu término.

#### <span id="page-25-2"></span><span id="page-25-1"></span>Fazer mudanças na aba Configurações

- 1. Quando necessário, faça qualquer alteração de configurações na aba Configurações.
- 2. Para salvar suas alterações, pressione o botão **Save** (salvar) no canto inferior direito.
- 3. Pressione o botão **Back** (voltar) para voltar ao painel.

# <span id="page-26-3"></span><span id="page-26-0"></span>Visitando a aba Cor

Faça mudanças universais ao ajuste de cores do aplicativo na aba Cor. Qualquer mudança que você faça é aplicada a todas as impressões até que a mudança seja revertida ou outras mudanças sejam efetuadas.

![](_page_26_Picture_4.jpeg)

![](_page_26_Figure_5.jpeg)

- **Use o ICM**: Seleciona se você usa o ICM especificado na aba ICM.
- **Use autocorreção da cor**: Aplica correções automáticas de cores a todas as imagens. Pode ser ligada ou desligada.
- **Menu de escolhas do ajuste de cores**: Seleciona a mudança entre os valores RGB, gama, brilho, ou contraste.
- **Sincronização de canais**: Faz com que as mudanças sejam aplicadas em todos os três canais de cores simultaneamente.
- **Seletores de cores**: Altera as configurações dos canais vermelho, verde ou azul.
- **Seletores de saturação**: Altera os valores de saturação para todas as imagens.
- <span id="page-26-2"></span>**Seletores de nitidez**: Pode aumentar ou diminuir a nitidez em todas as imagens.

#### <span id="page-26-1"></span>Fazer mudanças na aba Cor

- 1. Quando necessário, faça qualquer alteração de configurações na aba Cor.
- 2. Para salvar suas alterações, pressione o botão **Save** (salvar) no canto inferior direito.
- 3. Se quiser reverter ou desfazer todas as mudanças, pressione o botão **Undo Changes** (desfazer mudanças). Isto reverte as mudanças para a configuração padrão de quando seu software foi instalado.
- 4. Pressione o botão **Back** (voltar) para voltar ao painel.

# <span id="page-27-3"></span><span id="page-27-0"></span>Visitando a aba Bordas

Use a aba Bordas para adicionar sua borda selecionada a todas as suas impressões. Você também pode editar bordas existentes e adicionar novas bordas.

![](_page_27_Picture_133.jpeg)

*Figura 16. Aba Bordas*

- **Selecione o tamanho da impressão**: Use o menu de escolhas para selecionar o tamanho desejado da impressão.
- **Caixa de seleção habilitada/desabilitada**: Você pode habilitar uma borda por tamanho de impressão para cada sessão de impressão.
- **Botão editar**: Edite o espaço da imagem nas bordas existentes.
- **Botão apagar**: Apague as bordas existentes.
- <span id="page-27-2"></span>**Botão de importação**: Importe novas bordas. Abre o fluxograma de importação.

#### <span id="page-27-1"></span>Sobre novas bordas

#### **As bordas devem cumprir os seguintes critérios:**

- **Formato do arquivo**: Somente PNG.
- **Orientação**: Tanto as bordas horizontais quanto as verticais devem ser carregadas para cada nova borda.
- **E** Nomenclatura: [name] o.png onde [name] é o nome de sua borda, e o é a orientação da borda, n, i.e.,whiteborder\_o.png.
- **Tamanho**: Tamanho total para aquele tamanho de impressão. Por exemplo, uma borda 4x6 seria 4" x 6" (vertical) e 6" x 4" (horizontal).
- **Resolução**: 300 dpi.
- **Modo de cor**: Somente RGB.
- **Fundo**: Deve ter um fundo transparente não pode ser preenchido com cor.
- **Compressão**: Não é permitido comprimir. (Nenhum LZW, etc.)

#### Importação de novas bordas entre a mais de usuario entre a mais de 1990. Hot Folder Print Guía de usuario

Em geral, a abertura na borda deve ser da mesma proporção de aspecto da imagem em geral (isto é: 4:6), embora a abertura não precise ser estritamente retangular e possa ter tratamentos de bordas variados. Ter elementos da borda sobrepondo o espaço da imagem é aceitável, entretanto tenha em mente que isto pode bloquear partes importantes de suas imagens. **Segue um exemplo de uma borda 4x6:**

![](_page_28_Picture_116.jpeg)

#### <span id="page-28-1"></span><span id="page-28-0"></span>Importação de novas bordas

- 1. Para adicionar uma borda, selecione primeiro um tamanho de impressão.
- 2. Toque no botão **Import** (importação) na aba Borda, o diálogo Adicionar bordas se abre.

![](_page_28_Picture_7.jpeg)

#### Atenção:

Cada borda requer **both** (ambas) uma versão horizontal (paisagem) e vertical (retrato) da borda para que seja impressa.

3. Pressione o botão **Import** (importação) para importar ambas as versões horizontal e vertical da borda. O software detecta automaticamente a área da figura.

![](_page_28_Figure_11.jpeg)

- 4. Use os controles de círculo para ajustar a largura e a altura do espaço da imagem.
- 

6. Pressione o botão **Save** (salvar) para salvar a nova borda.

<span id="page-30-3"></span>

# <span id="page-30-0"></span>Edição de bordas existentes

As bordas podem ser editadas com a aba Bordas no HFP Admin.

- 1. Para editar uma borda, primeiro selecione uma borda na aba Bordas, então selecione o botão **Edit** (editar).
- 2. Você pode ajustar o tamanho do espaço da imagem agarrando e arrastando os círculos na borda. A área escurecida indica a área em que a imagem aparecerá.
- 3. Pressione o botão **Save** (salvar) para salvar suas mudanças.

# <span id="page-30-4"></span><span id="page-30-1"></span>Visitando a aba ICM

Use a aba ICM para importar novos arquivos ICM quando necessário.

![](_page_30_Picture_98.jpeg)

*Figura 17. aba ICM*

<span id="page-30-5"></span>A tela exibe qualquer dado do arquivo de ICM existente à direita de cada tipo de impressora.

### <span id="page-30-2"></span>Importação de um arquivo ICM

- 1. Acesse as telas admin e selecione a aba ICM.
- 2. Localize seu tipo de impressora e pressione o botão **Assign New ICM** (atribua novo ICM) próximo ao tipo de sua impressora.
- 3. Use a janela de navegação para localizar seu novo arquivo ICM.
- 4. Pressione o botão **OK** para importar o novo arquivo ICM.

<span id="page-31-1"></span>

# <span id="page-31-0"></span>Visitando a aba Sobre

A aba Sobre mostra a versão de seu aplicativo e a informação atual do aplicativo. Use o link nesta aba para acessar mais informações sobre Hot Folder Print.

![](_page_31_Picture_4.jpeg)

*Figura 18. Aba sobre*

# **5**

# <span id="page-32-5"></span><span id="page-32-0"></span>Integração da impressão duplex

Usando técnicas de integração de sistemas, é possível integrar aplicações de software de terceiros com Hot Folder Print para imprimir automaticamente quando as pastas de arquivos de tamanho de impressão são usadas. Hot Folder Print é uma aplicação "hot folder" - quando um arquivo de imagem é colocado em uma pasta de arquivos monitorada, aquela imagem é impressa automaticamente.

# <span id="page-32-6"></span><span id="page-32-1"></span>Arquivos de imagem aceitos

Os seguintes tipos de imagem são aceitos nesta versão de Hot Folder Print:

- JPG/JPEG
- ❖ TIF/TIFF
- ❖ PNG
- <span id="page-32-4"></span> $\mathbf{\hat{\cdot}}$  RMP

# <span id="page-32-2"></span>Especificações da impressão duplex

Hot Folder Print permite a impressão para a impressora duplex DNP DS80-DX usando as seguintes diretrizes.

### <span id="page-32-3"></span>Localização das pastas do aplicativo

Colocar um arquivo de imagem em qualquer um dos seguintes diretórios de tamanho de impressão monitorados resulta em impressões daquele tamanho de impressão.

A localização das pastas de arquivo de tamanho de impressão é a seguinte:

<InstallDir>\Hot Folder Print\Prints onde <InstallDir> é o diretório em que o aplicativo Hot Folder Print está instalado. Tipicamente, o diretório de instalação para o Hot Folder Print é o: C:\DNP\Hot Folder Os nomes das pastas de arquivo abaixo especificam cada tamanho de impressão que está disponível.

- **3\_5x5** Localização para tamanho de impressão 3,5x5 a ser enviada às impressoras apropriadas.
- **4x6** Localização para tamanho de impressão 4x6 a ser enviada às impressoras apropriadas.
- **5x7** Localização para tamanho de impressão 5x7 a ser enviada às impressoras apropriadas.
- **6x8** Localização para tamanho de impressão 6x8 a ser enviada às impressoras apropriadas.
- **6x9** Localização para tamanho de impressão 6x9 a ser enviada às impressoras apropriadas.
- **8x10** Localização para tamanho de impressão 8x10 a ser enviada às impressoras apropriadas.
- **8x10\_50D** Localização para tamanho de impressão 8x10,5 duplex a ser enviada às impressoras apropriadas.
- **8x10\_75D** Localização para tamanho de impressão 8x10,75 duplex a ser enviada às impressoras apropriadas.
- **8x10D** Localização para tamanho de impressão 8x10 duplex a ser enviada às impressoras apropriadas.
- **8x12** Localização para tamanho de impressão 8x12 a ser enviada às impressoras apropriadas.
- **8x12D** Localização para tamanho de impressão 8x12 duplex a ser enviada às impressoras apropriadas.

#### Observação:

Enquanto é possível adicionar imagens a qualquer pasta de arquivos de tamanho de impressão existente, se não houver o tamanho de mídia de impressora instalado na impressora conectada, as imagens não imprimem. As imagens permanecem na pasta de arquivos de impressão até que o tamanho de mídia de impressora seja carregado ou a imagem seja apagada manualmente da pasta de arquivos.

#### <span id="page-33-1"></span><span id="page-33-0"></span>Convenções dos nomes dos arquivos de impressão

**Esquema de nomenclatura do arquivo**: ?\_KIDX\_PX\_POX\_OIDX.? onde KIDX\_PX\_POX\_OIDX é o bloco duplex do nome do arquivo.

**Exemplo de nome de arquivo**: Print\_KID1000\_P1\_PO10\_OID1.png

Para o bloco duplex do nome do arquivo, somente valores numéricos (números inteiros) 0 a 9 são aceitos.

- **?** Parte da frente do nome do arquivo. Pode ter qualquer texto que não inclua as teclas \_KID, \_P,\_PO ou \_OID.
- **\_KID** ID do kiosk. Deve ser um valor numérico. Caracteres legais são números inteiros 0 a 9.
- **\_P** Número da página. Deve ser um valor numérico.
- **\_PO** Página final. Este é um valor numérico que mostra o número total de páginas no trabalho de impressão atual.
- **\_OID** ID do pedido. Deve ser um valor numérico e único para cada trabalho de impressão.

O bloco \_KIDX\_PX\_POX\_OIDX deve ser sequencial. O bloco também deve ser o último segmento antes do início da extensão do arquivo.

Conforme um trabalho duplex é processado, cada arquivo tem uma extensão .dp adicionada ao final do nome do arquivo pelo aplicativo Hot Folder Print. (Por exemplo, o nome do arquivo usado acima é mudado para

Print\_KID1000\_P1\_PO10\_OID1.png.dp uma vez que aquele arquivo é processado.) A extensão .dp (impressões duplex) faz com que o software não fique processando continuamente os mesmos arquivos. Uma vez que todas as páginas do pedido forem processadas, o trabalho é colocado em um estado de pronto e então o trabalho é impresso quando a impressora DS80-DX se torna disponível. Quando o trabalho é concluído, ele é arquivado se aquela opção está ativada na configuração e a extensão .dp é retirada dos arquivos conforme eles são movidos ao diretório de arquivação.

# **6**

# <span id="page-34-3"></span><span id="page-34-0"></span>Resolução de problemas do Hot Folder Print

# <span id="page-34-2"></span><span id="page-34-1"></span>Problemas na instalação do software

Antes da instalação da Hot Folder Print Utility, certifique-se de que seu sistema cumpre os seguintes requerimentos

![](_page_34_Picture_87.jpeg)

 Se você usou o Hot Folder Print em seu sistema anteriormente, siga as instruções de desinstalação no guia de instalação para remover a versão anterior do software.

# <span id="page-35-3"></span><span id="page-35-0"></span>Problemas de operação do Hot Folder Print

- **Preparado para instalar .NET**: O HFP requer no mínimo a versão 4.5 do Microsoft .NET para funcionar apropriadamente. Se você não tem esta versão em seu computador, deve instalar .NET antes de poder usar o HFP.
- **A borda não imprime**: Há várias razões pelas quais a borda pode não estar imprimindo.
	- **Verifique para ter certeza de que a borda está instalada na pasta de arquivos correta**. Abra **Admin** e navegue para a aba Bordas. Selecione o tamanho da impressão no menu de escolhas. Se a borda não aparecer na lista, instale a borda usando, "Importação de novas bordas", na página 29.
	- **Verifique para ter certeza de que a borda está habilitada nos controles Admin/aba Bordas**. Abra **Admin** e navegue para a aba Bordas. Encontre a borda na lista e verifique para ver se o indicador de habilitação está marcado. Se não estiver marcado, selecione a caixa próxima a **Enabled** (habilitado). Salve suas mudanças.
- **A borda não está imprimindo apropriadamente (o espaço da imagem é muio grande ou muito pequeno na borda)**: A borda, no canal alpha não está configurada apropriadamente.
	- **Verifique para ter certeza de que a borda têm canais alpha bem definidos**. Abra **Admin** e navegue para a aba Bordas. Selecione o tamanho da impressão no menu de escolhas. Encontre a borda na lista e clique no ícone do lápis para editar. Use os círculos para definir a área de impressão da imagem na borda ([consulte'](#page-30-3)  ["Edição de bordas existentes"' na página 31.](#page-30-3)) Se o espaço da imagem estiver se sobrepondo à área da borda, aquela parte da imagem será coberta durante a impressão. Clique **OK** para salvar as mudanças.
- **A borda não carrega no programa**. As bordas devem ser salvas no formato correto e ter tanto borda horizontal quanto vertical fornecidas para que funcione.
- **Verifique sua configuração de borda**. Verifique para ter certeza de que a borda tenha uma versão horizontal e vertical e está salva no formato correto. As bordas devem estar no formato PNG com um fundo transparente e uma abertura onde o espaço da imagem apareça. Para mais informações, consulte, "Sobre novas bordas", na [página 28.](#page-27-2)

# <span id="page-35-2"></span><span id="page-35-1"></span>Problemas de impressão de imagens

- **A impressora não imprime**: Certifique-se de que sua impressora está conectada, tem energia, e está em bom estado.
	- **Verifique o painel Hot Folder Print para qualquer erro relatado**. Se a impressora está em um estado de erro, siga o guia de resolução de problemas na impressora, Äôs manual para trazer a impressora de volta a um estado de pronta.
	- **Verifique se a impressora está se comunicando com o computador**. Abra o Hot Folder Print e veja se a impressora aparece no painel. Siga os cabos até as duas extremidades para ver se eles estão conectados apropriadamente.
	- **Verifique se você está usando a pasta de arquivos de tamanho de impressão correta**. Certifique-se de que você está copiando suas imagens para a pasta tamanho de impressão correta.

# **SUMÁRIO**

A B C D E I M N P R

![](_page_37_Picture_28.jpeg)

# $\overline{A}$

![](_page_37_Picture_29.jpeg)

# $\overline{\mathbf{B}}$

![](_page_37_Picture_30.jpeg)

# $\overline{\mathsf{C}}$

![](_page_37_Picture_31.jpeg)

# $\overline{D}$

![](_page_37_Picture_32.jpeg)

# $\overline{\mathrm{E}}$

#### editar bordas  $\ldots$

![](_page_38_Picture_54.jpeg)

# $\overline{\text{M}}$

#### modo mudança

# $\overline{\rm N}$

![](_page_38_Picture_55.jpeg)

### $\overline{P}$

![](_page_38_Picture_56.jpeg)

# $\overline{\mathrm{R}}$

![](_page_38_Picture_57.jpeg)

# $\overline{S}$

#### sobre

# $\overline{\text{T}}$

# $\overline{U}$

![](_page_39_Picture_27.jpeg)

# $\overline{\nabla}$

#### visita

![](_page_39_Picture_28.jpeg)

Hot Folder Print Guía de usuario

**DNP Imagingcomm America Corporation**